# Inhoudsopgave

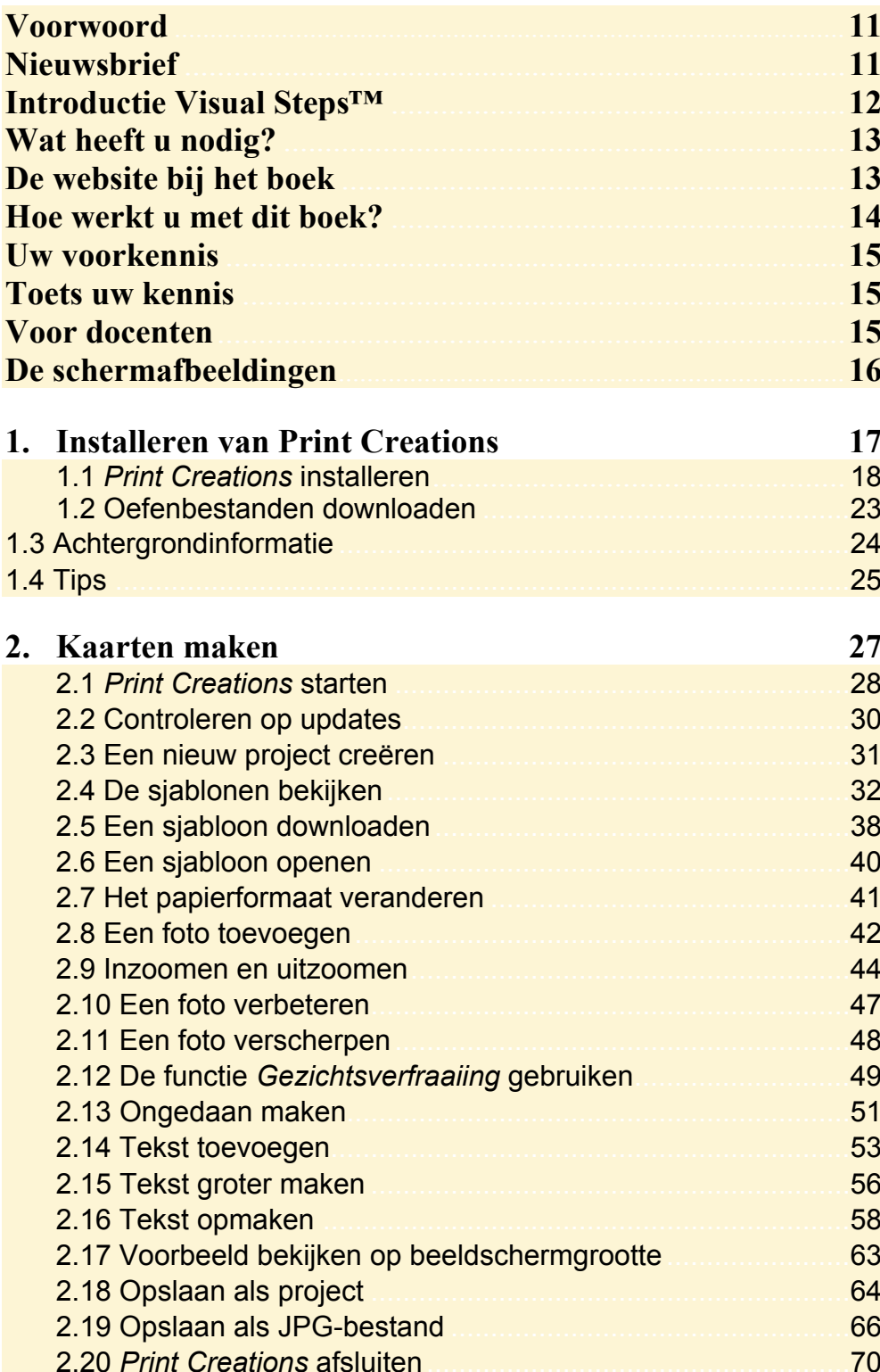

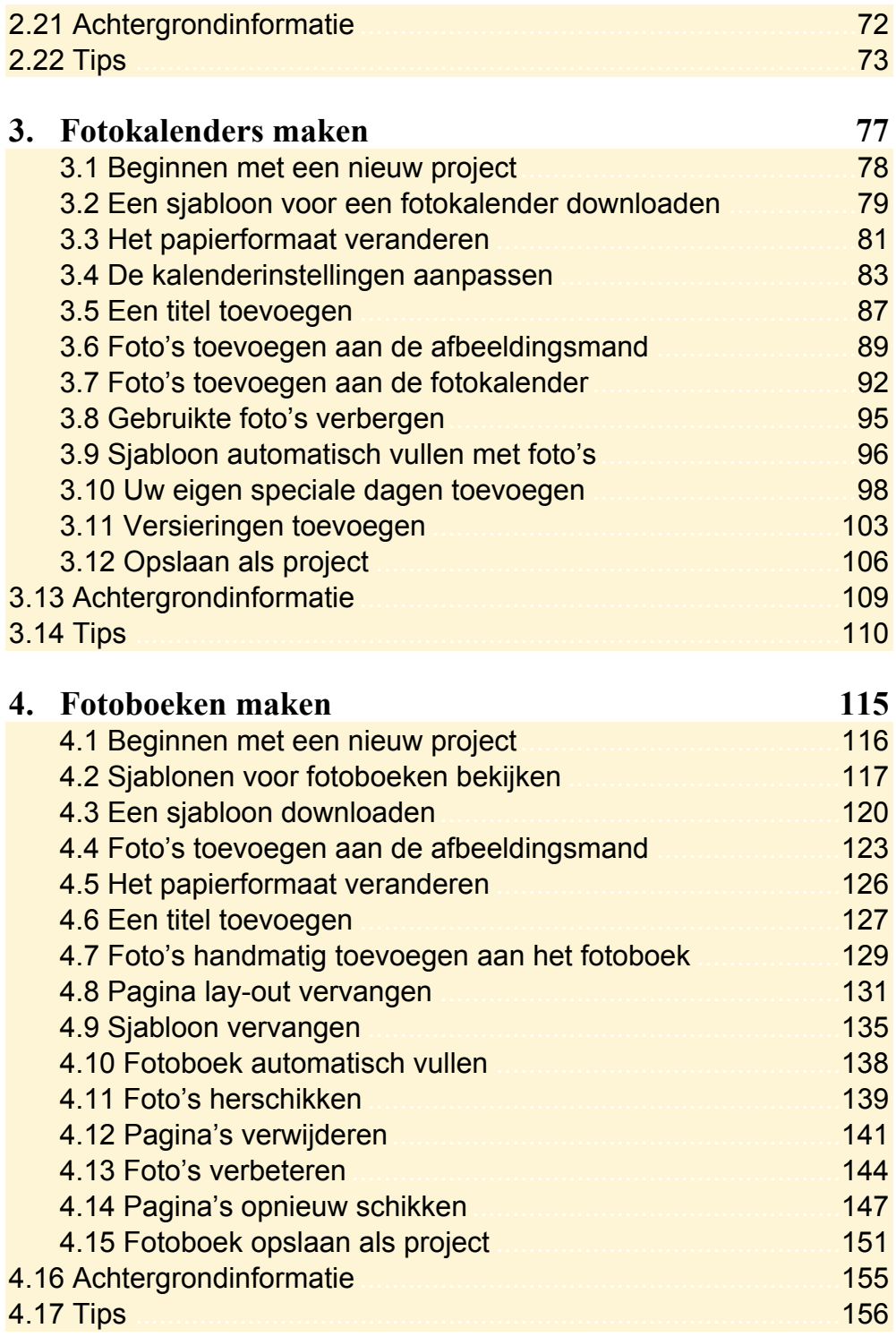

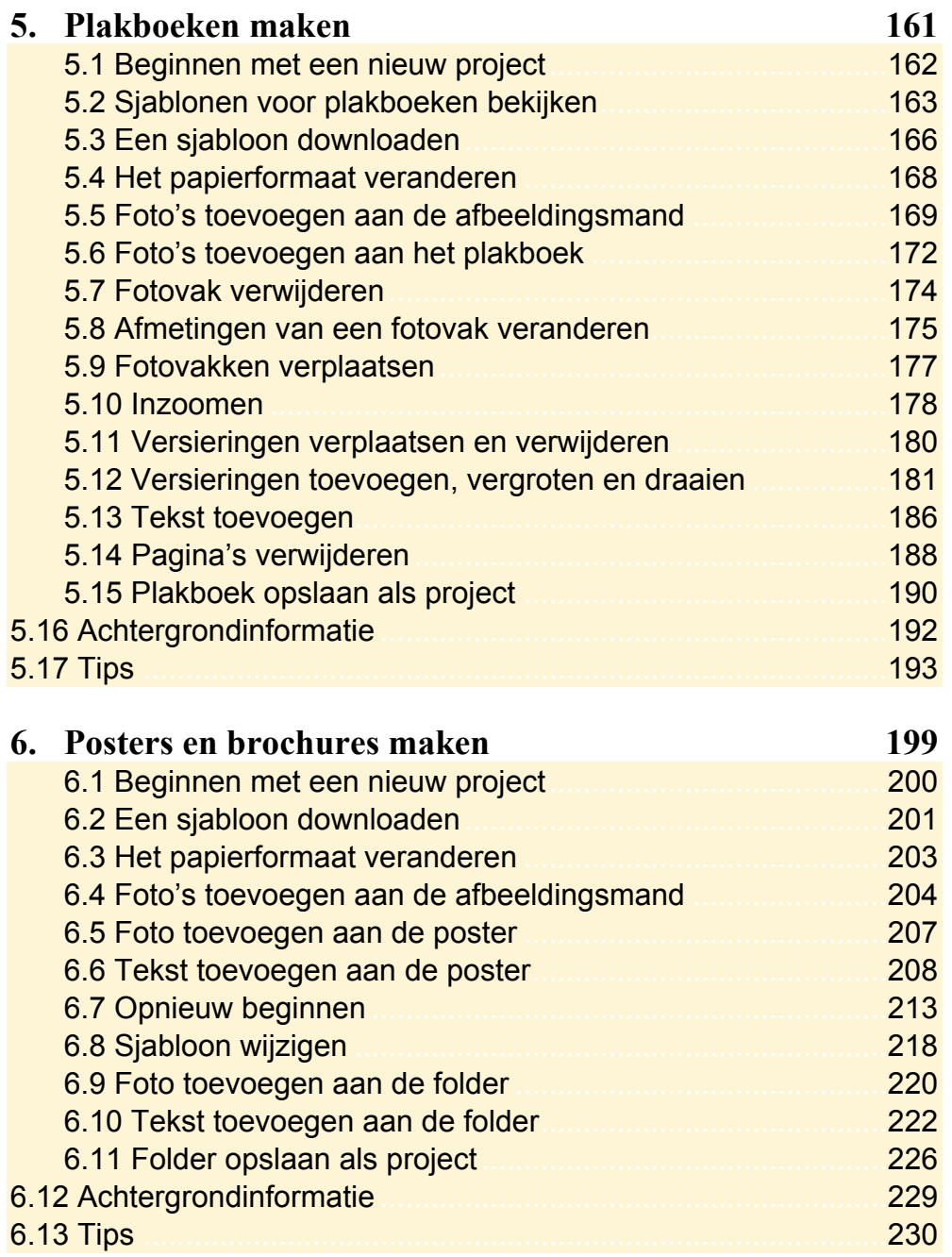

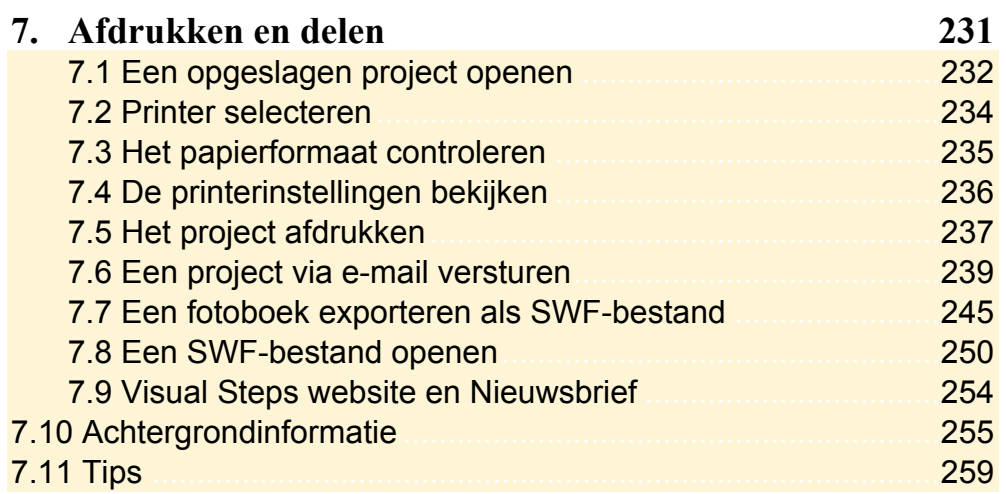

### **Bijlagen**

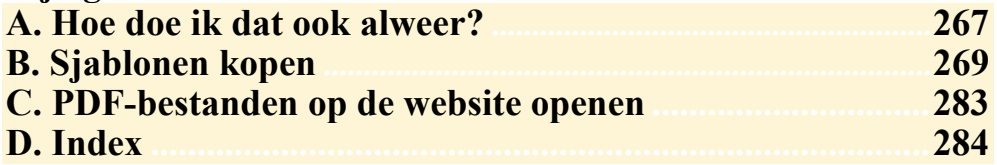

### **Hoe werkt u met dit boek?**

Dit boek is geschreven volgens de Visual Steps™-methode. U legt het boek naast uw computer en voert alle opdrachten direct uit op uw computer. Door de duidelijke instructies en de vele schermafbeeldingen weet u precies wat u moet doen. Zo leert u vlot en zonder problemen werken met het programma.

In dit Visual Steps™-boek ziet u verschillende tekens. Die betekenen het volgende:

#### **Handelingen**

Dit zijn de tekens die een handeling aangeven:

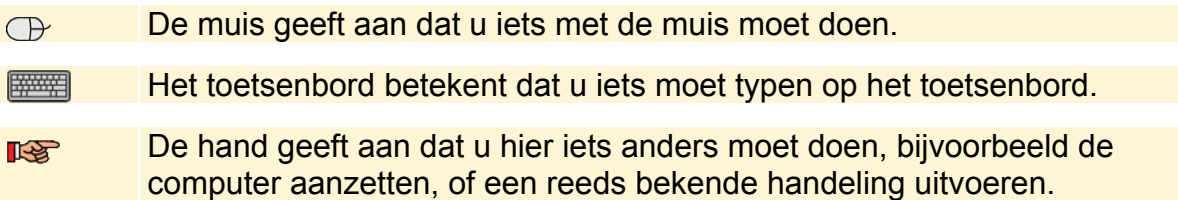

Naast deze handelingen wordt op sommige momenten extra hulp gegeven om met succes dit boek door te werken.

### **Hulp**

Extra hulp vindt u bij deze tekens:

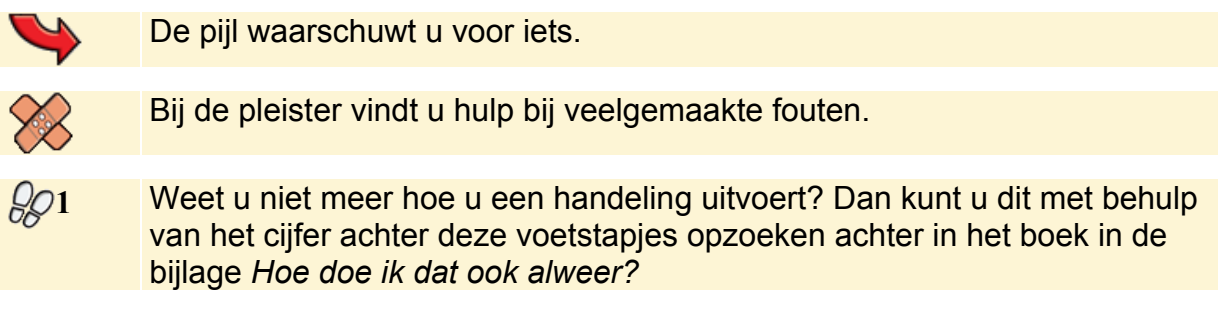

U vindt in dit boek ook veel algemene informatie en tips over het programma. Deze informatie staat in aparte kaders.

### **Extra informatie**

De kaders zijn aangeduid met de volgende tekentjes:

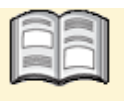

Bij het boekje krijgt u extra achtergrondinformatie die u op uw gemak kunt doorlezen. Deze extra informatie is echter niet noodzakelijk om het boek door te kunnen werken.

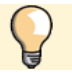

Bij een lamp vindt u een extra tip voor het gebruik van het programma.

## **3. Fotokalenders maken**

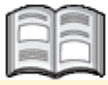

*Print Creations* bevat een flink aantal leuke sjablonen voor het maken van een fotokalender. U kunt kiezen uit sjablonen met verschillende kalenderindelingen: twaalf maanden op aparte pagina's, een heel jaar op één pagina, of één of drie maanden per pagina. U kunt zelf instellen voor welk jaar u de kalender wilt maken, en met welke maand van het jaar en dag van de week de kalender moet beginnen.

Door uw eigen foto's toe te voegen, wordt de kalender al uniek. Maar u kunt in *Print Creations* ook uw eigen speciale dagen aan de kalender toevoegen. Dat maakt uw fotokalender heel persoonlijk. Wat dacht u van een kalender met alle verjaardagen van familieleden erop? Of een kalender waarop u alle evenementen van uw vereniging heeft gezet?

Dat is nog niet alles. U kunt ook nog versieringen aan de kalender toevoegen. Dit zijn grappige clipartafbeeldingen die u naar een dag sleept waarop iets bijzonders gaat gebeuren.

In *Print Creations* maakt u in een handomdraai uw eigen unieke fotokalender. Zo'n fotokalender is niet alleen leuk voor uzelf, het is ook een leuk geschenk voor vrienden of familieleden.

In dit hoofdstuk leert u:

- een nieuw project starten;
- een sjabloon voor een fotokalender selecteren en downloaden;
- het papierformaat veranderen;
- de kalenderinstelling aanpassen;
- een titel aan de kalender toevoegen;
- een aantal foto's tegelijk toevoegen aan de afbeeldingsmand;
- een foto aan de kalender toevoegen door te slepen;
- een foto aan de kalender toevoegen door te dubbelklikken;
- de gebruikte foto's verbergen in de afbeeldingsmand;
- de sjabloon automatisch vullen met foto's;
- uw eigen speciale dagen toevoegen aan de kalender;
- versieringen toevoegen.

## **3.1 Beginnen met een nieuw project**

U gaat een fotokalender maken.

```
 ISS Start Print Creations \frac{1}{6}
```
In het startvenster van *Print Creations* begint u met een nieuw project:

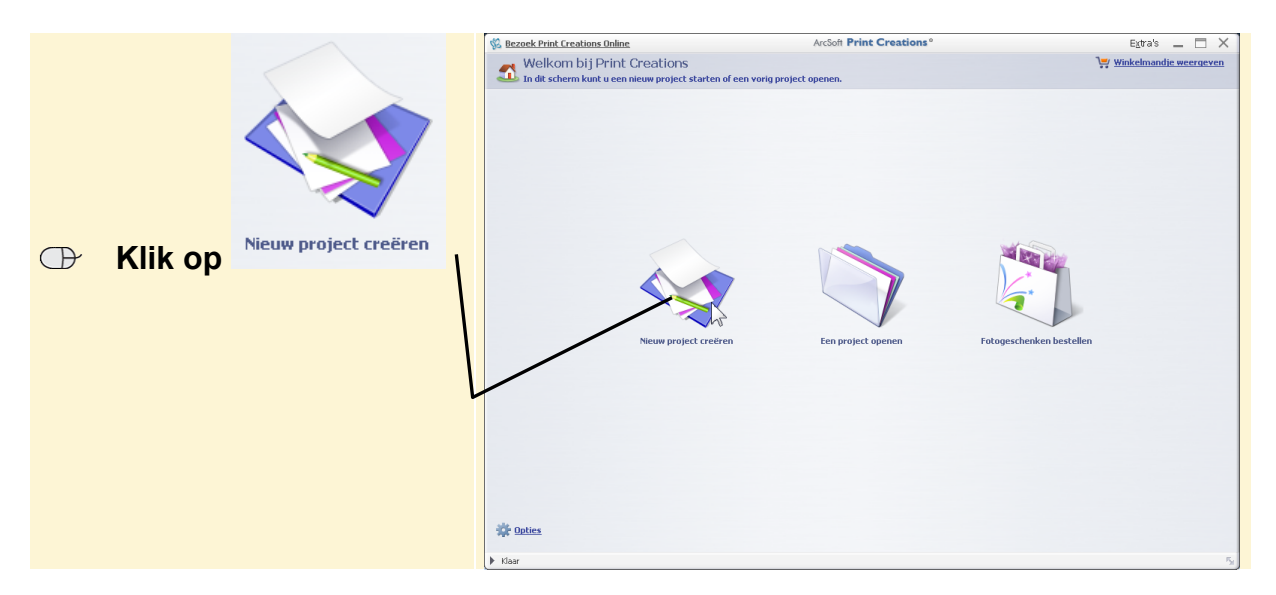

In het vorige hoofdstuk heeft u al kennisgemaakt met het project *Stijlvolle kaart*. Nu kiest u voor *Fotokalender*:

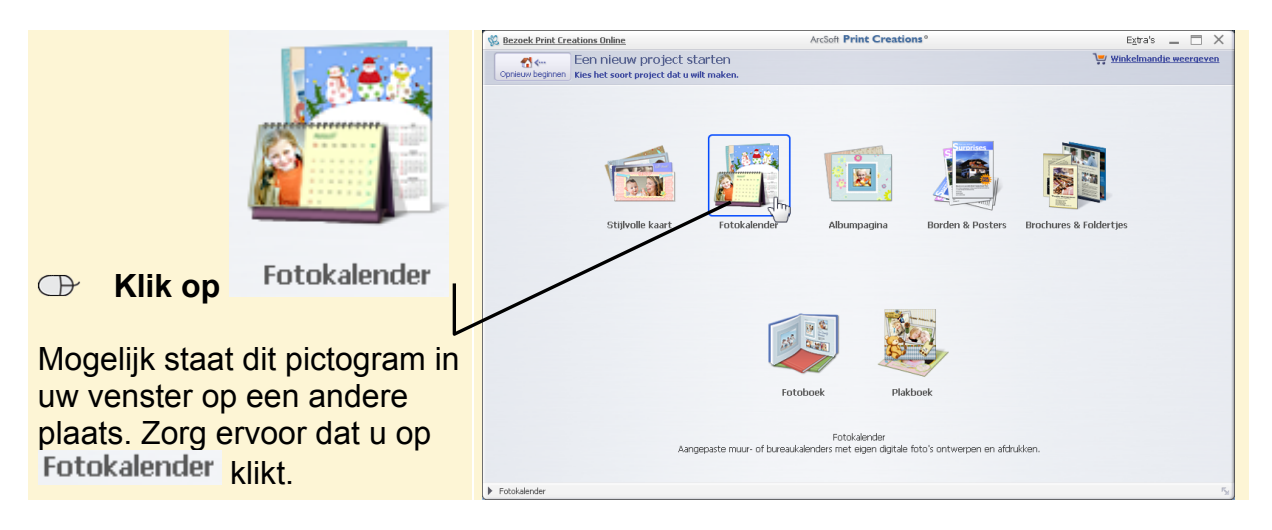

## **3.2 Een sjabloon voor een fotokalender downloaden**

In *Print Creations* kunt u kiezen uit vele soorten kalenders. Kalenders voor twaalf maanden, drie maanden of één maand, en ook kalenders met een heel jaar op één blad.

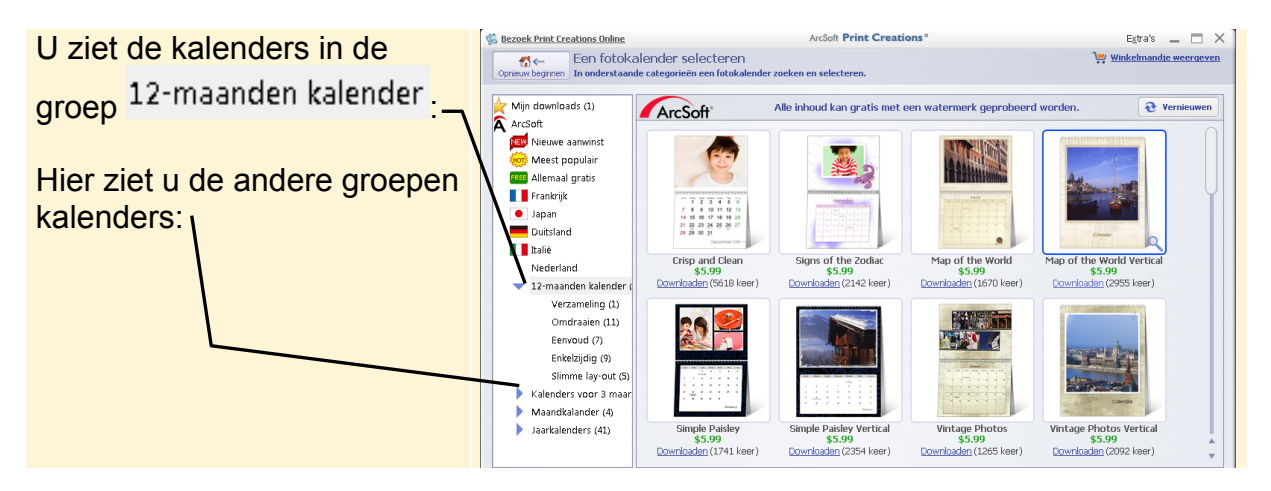

Voor de verjaardagskalender kiest u een kalender met twaalf bladen voor twaalf maanden. Deze keer probeert u één van de betaalde sjablonen:

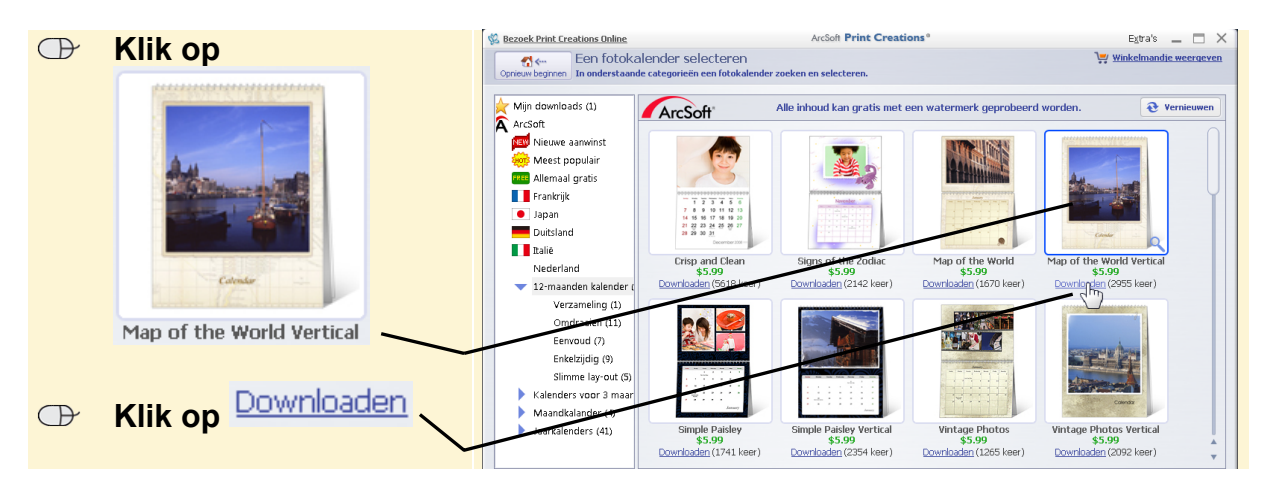

## **Let op!**

Kies voor Map of the World Vertical . Dit sjabloon kan in uw venster op een andere plaats staan.

## **Let op!**

De betaalde sjablonen kunt u gratis downloaden en uitproberen. Deze sjablonen hebben dezelfde functionaliteit als de gratis sjablonen.

Bij het afdrukken van een betaald sjabloon zult u het *ArcSoft*-watermerk zien. U kunt dan alsnog besluiten om de sjabloon daadwerkelijk aan te schaffen. In dit boek worden gratis sjablonen gebruikt in de voorbeelden.

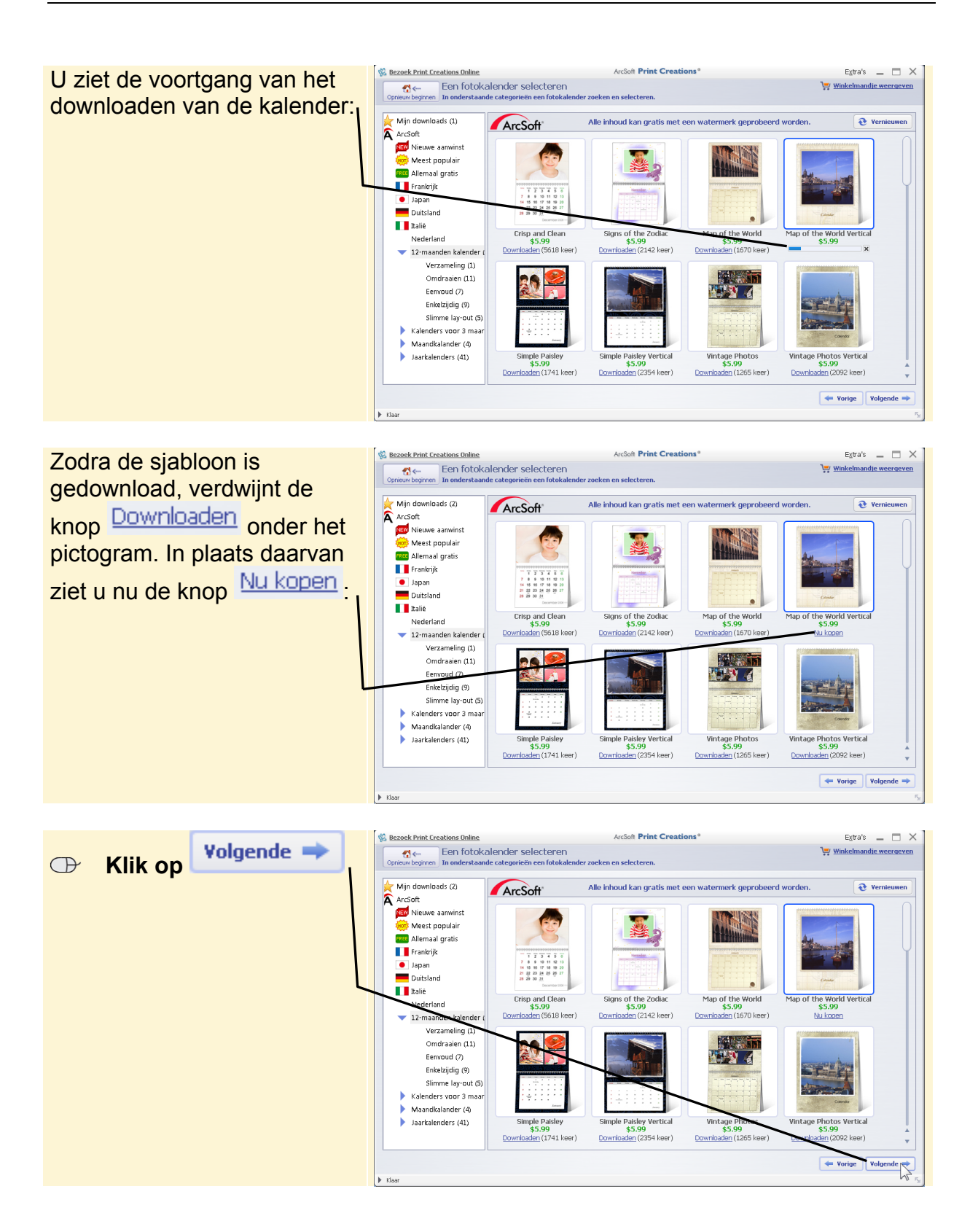